## Adding a Product with Pricing Based Attributes to your Storefront

- 1. Attribute Overview
- 2. Examples of Common Attributes
- 3. Setting up a single option attribute with pricing
- 4. Setting up two attribute options with pricing
- 5. Setting up two attributes options where both options affect the price

When you are creating a product on your store, you may find it easier to create a product with several options instead of making several unique products. For example, if you are selling T-Shirts you may want to create a product for a single style and give customers the ability to choose what size t-shirt they want to purchase. It could become very inconvenient for your customers to browse through 4 different products of the same t-shirt to find the style they want. The easiest solution would be to create a product with an attribute. Attributes are simply product options. Common attributes are size, color and scent. Occasionally, you may even want to have the price vary based on a product option.

Pricing based attributes where the price varies give you the ability to charge more for a particular product option. A common example of a product with pricing based attributes is t-shirts. You will often see t-shirts were the price is the same for small, medium and large, but extra large costs more.

You can also use pricing based attributes to up sell your customers. For example if you are selling walnuts, you can give customers the option of what size bag they would like to purchase. Here you customers will easily be able to see that they could buy more (and potentially get more for their money by purchasing a slightly larger bag of walnuts). Even if the price doesn't vary, you can use attribute based pricing to help you keep track of your attribute inventory.

Let's start by taking a look at setting up a product with a single attribute where the price varies based on the color of the purse selected. In this example, the Marc Jacobs Spring Pink Handbag comes in two different colors (hot pink and light pink). The light pink version is a limited edition and costs \$100, while the hot pink purse costs \$50.

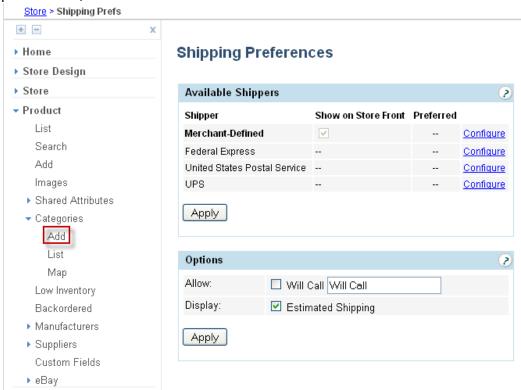

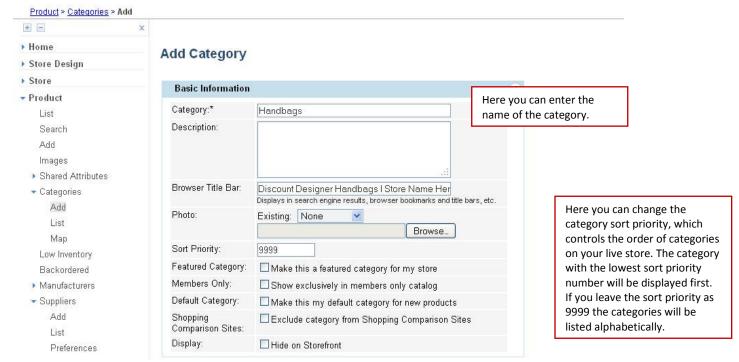

Depending on your store's Product List layout (which can be updated using the Page Builder or for advanced users the Page Template Manager), you can include a description and/or image for your category. Be sure to resize your category image before bring it into Storefront (generally category images are around 100 to 300 pixels).

You can also update the page title for your product list page. Updating your Page Title to include keywords for your category can help improve your ranking on the search engines. Since this will be viewed by potential customers when your site is listed as a search result, you will want to keep this short and to the point while still being readable.

You can also come back and make a category hidden on your store if you ever need to take down an entire category at once. This can be helpful if you have seasonal categories that you don't want up year round.

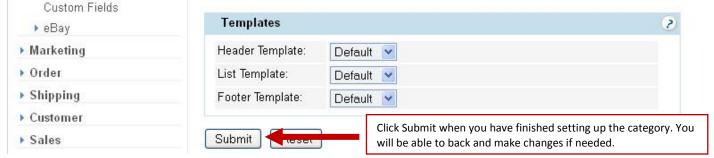

If you have created multiple product layouts using the Page Builder, you can select the List template that you would like to use for this category.

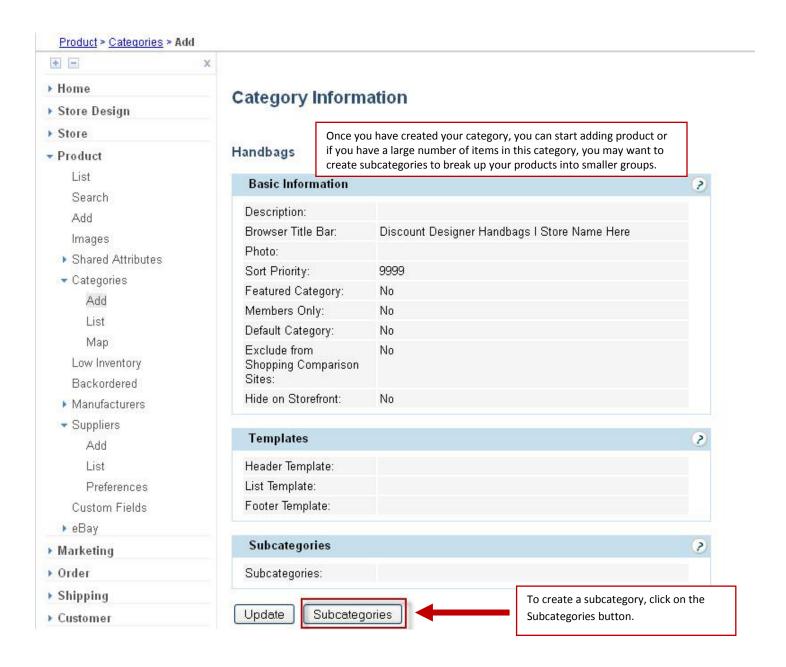

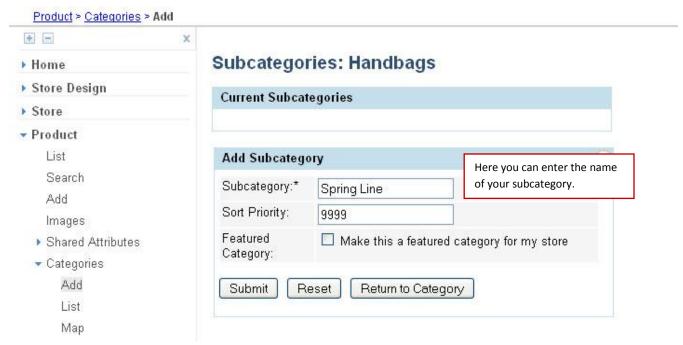

To use the subcategory sort priority on your store, additional custom code will need to be added to your header's source code. Since updating your store's code is required this feature is for advanced users only.

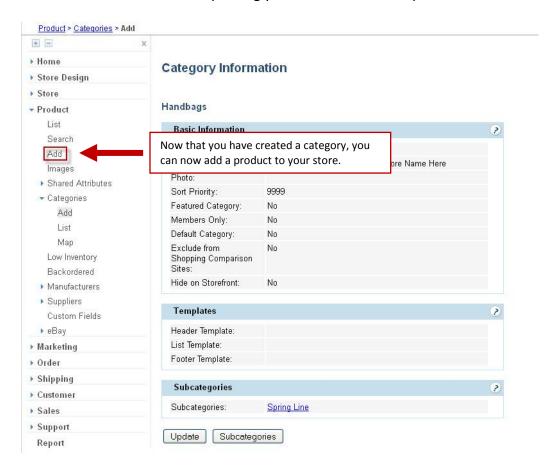

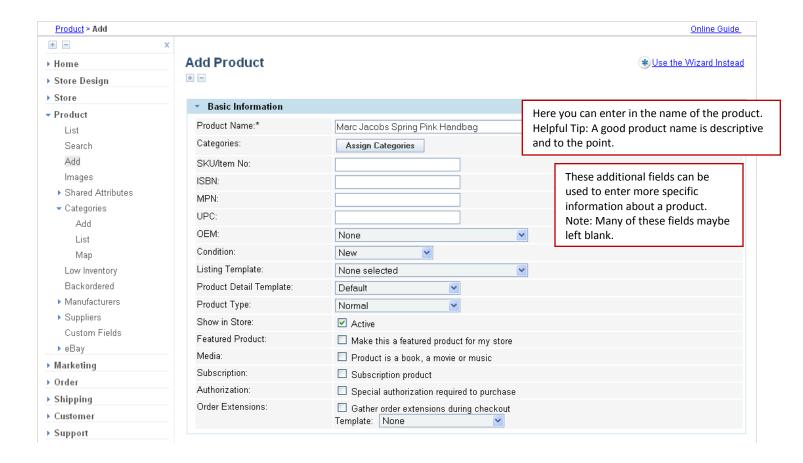

Once you have entered in the general information about a product you will be able to assign it to a category. For this example, let's place this product in the Handbag subcategory for Spring Line.

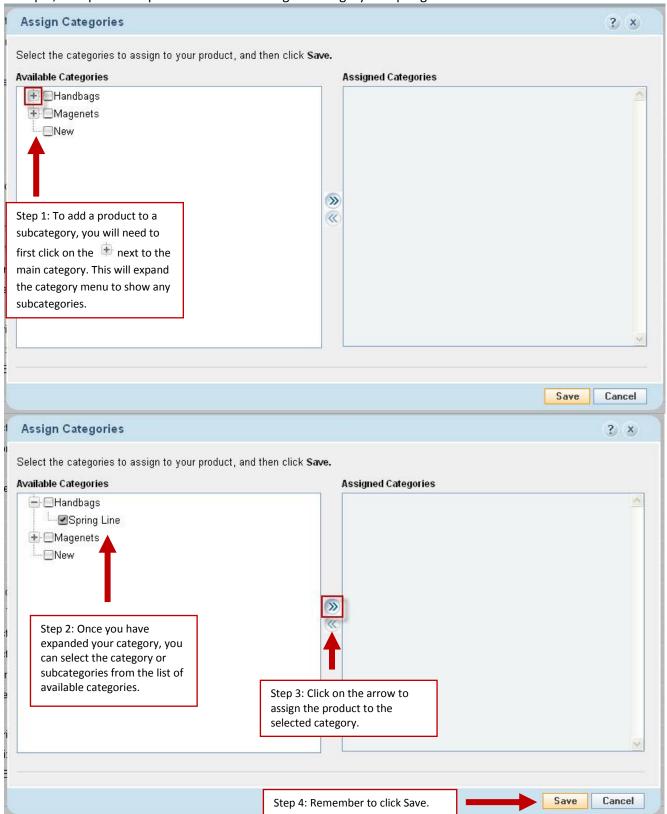

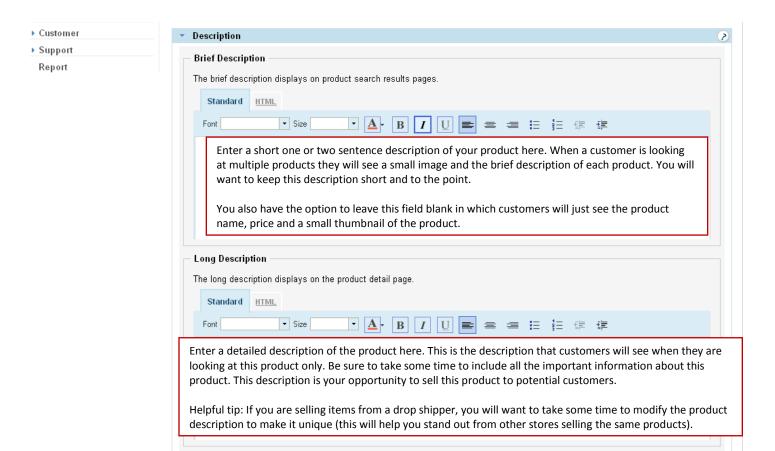

Your detailed product description carries a lot of weight with the search engines. The information that you provide gives the search engines a detailed description of the specifics about this product. The detailed description is where search engines will look for keywords that describe this product. Successful online stores generally have product descriptions that are 50 to 100 words with keywords included in the description. While you don't need to write a short novel about your product, you do need to provide enough information to give the search engines and your customers a good idea of what your product is and its benefits.

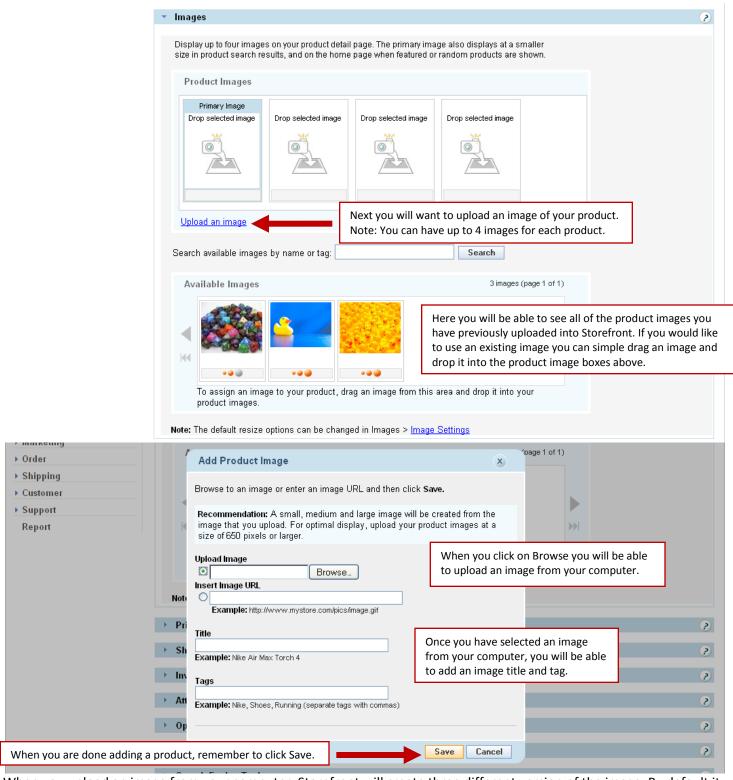

When you upload an image from your computer, Storefront will create three different version of the image. By default it will create a 100 pixel thumbnail that will be used when a customer is looking at multiple products, a 300 pixel medium size image that customers will see when looking at a single product, and a 650 pixel large zoom image. When a customer is looking at a single product on your store, they can click on the medium size image and the large image will open in a new window (also known as an image zoom).

When you are adding an image you will also have the ability to give the image a title and tags. The title is used to provide additional information about the image. An ideal image title is short, relevant and to the point. Depending on which

browsers your customers use when they are viewing your store, they may be able to see this information so while this is a great place to include keywords about your product, customers should be able to read this information. Image tags are general keywords for this image. While setting up image tags is part of properly setting up a product, image tags are not nearly as important as the name of your product, product description and image title.

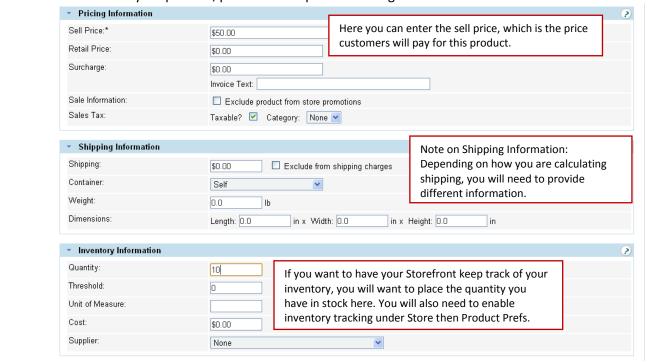

If you are selling discounted items, you may choose to include a retail price, will provide customer an easy way to see how much they are saving by purchasing on your store. If you aren't seeing discounted items, then you will want to leave the retail price field blank because including a retail price will show customers they are saving \$0.

When using a surcharge for a product, customers viewing your live store will see the total cost of the product (ie: the sell price + any surcharge). This option gives you the ability to include information about any surcharges on the customer's invoice. Because customers will see the overall total cost when looking at a product, these feature isn't commonly used.

Depending how you are calculating shipping, you will need to provide different shipping information. For example if you are using UPS, you have the ability to calculate based soloing on the weight of an item (in pounds). When you are using USPS, shipping is calculated based on a packing algorithm. USPS requires that weight is entered in pounds (if an item is 8 ounces you will need to enter the weight as .5 lbs) and that dimensions are entered in inches. You will also need to set up shipping containers for USPS to determine the packaging that will be used when calculating shipping.

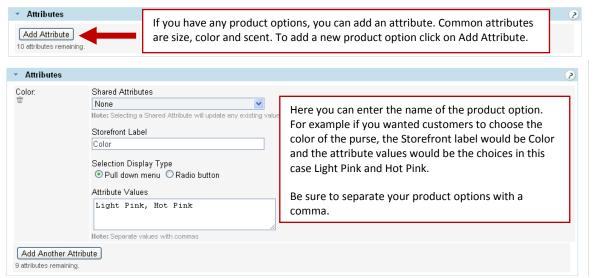

When you are detail with attributes (or product options) will be able to enter in the attribute inventory or attribute price once the product has been created.

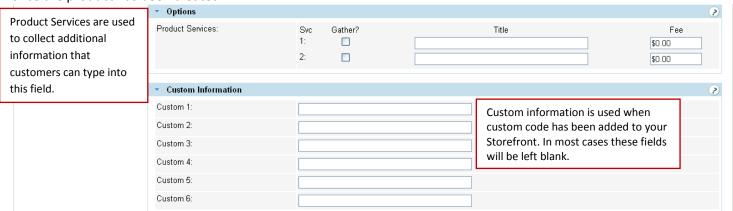

Unlike a product attribute where customers can select information from predefined options, product services allow customers to type information into this field. Generally this field is used if you need to gather additional information to personalize a product. For example, if you are selling shirts and need to know the name of the company to put on the shirt, you could check the box for gather and put "Company Name" as the title. Customers view your store will see a box for company name where they can type the name of the company. You also have the ability to charge an additional fee for personalization.

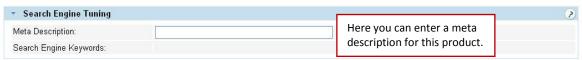

Customers won't see this information when they are looking at this product on your live store. Typically, search engines will display this text with the link to a particular product on your store. The blue link is generally the name of your product and the text underneath it is your meta description. While it is helpful to include keywords in this short description, the goal of a good meta description is to be easily understood and encourage customers to click on the link to this product.

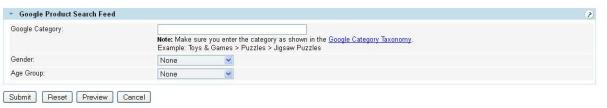

Next if you are uploading your products to Google Shopping, you can include more detailed information that Google Shopping uses for items. If you are in the US, UK, Germany or France there are several categories of items that must include the Google Category. Additional information on categorize your products

Note: Any product belonging to the following Google categories must set the **Product > Google Product Search Feed > Google Category** value as shown below.

- Apparel & Accessories > Clothing
- Apparel & Accessories > Shoes (Note: Do not use Apparel & Accessories for clothing and shoes.)
- Media > Books
- Media > DVDs & Videos
- Media > Music
- Software > Video Game Software

Also remember that specifying a Google category does not replace the Product Type. The category that you place your product in is used for the product type for Google Shopping.

If you are selling Apparel & Accessories, you will also need to select the gender (Female, Male or Unisex) and Age Group (Adults or Kids) for this item.

Once you have finished creating your product, remember to click submit! You can always come back and update this product later.

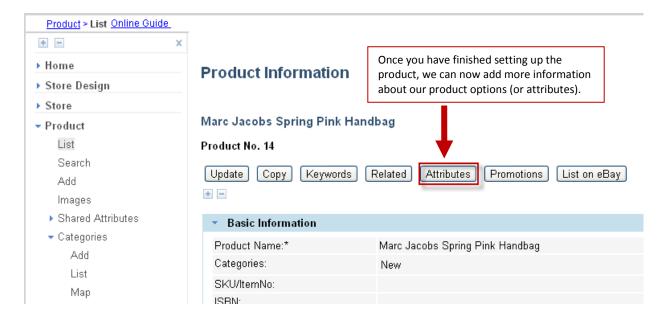

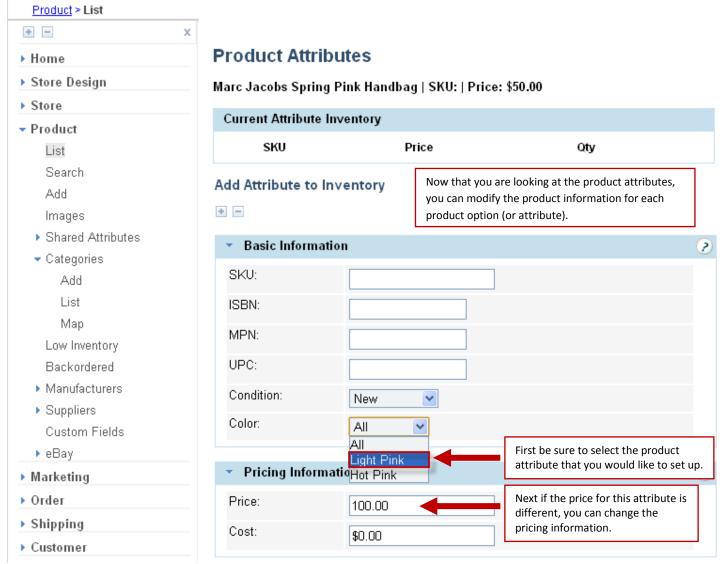

In this example, let's start by set up the limited edition light pink purse. First you will need to select the attribute, in this case select light pink from the color dropdown menu. Next you will want to change the price to \$100.

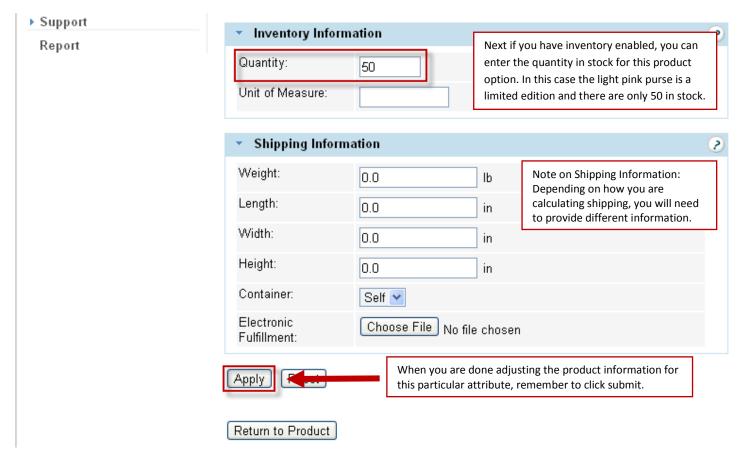

If you don't have inventory enabled, then you can skip the quantity field. Depending how you are calculating shipping, you will need to provide different shipping information. For example if you are using UPS or FedEx, you have the ability to calculate based soloing on the weight of an item (in pounds). When you are using USPS, shipping is calculated based on a packing algorithm. USPS requires that weight is entered in pounds (if an item is 8 ounces you will need to enter the weight as .5 lbs) and that dimensions are entered in inches. You will also need to set up shipping containers for USPS to determine the packaging that will be used when calculating shipping.

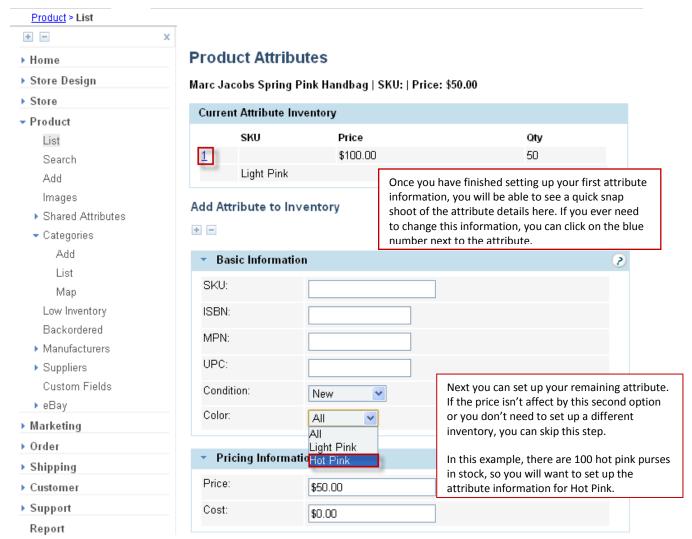

First you will want to select Hot Pink from the color dropdown menu. The hot pink purse cost the standard \$50 dollars so the price can be left as is.

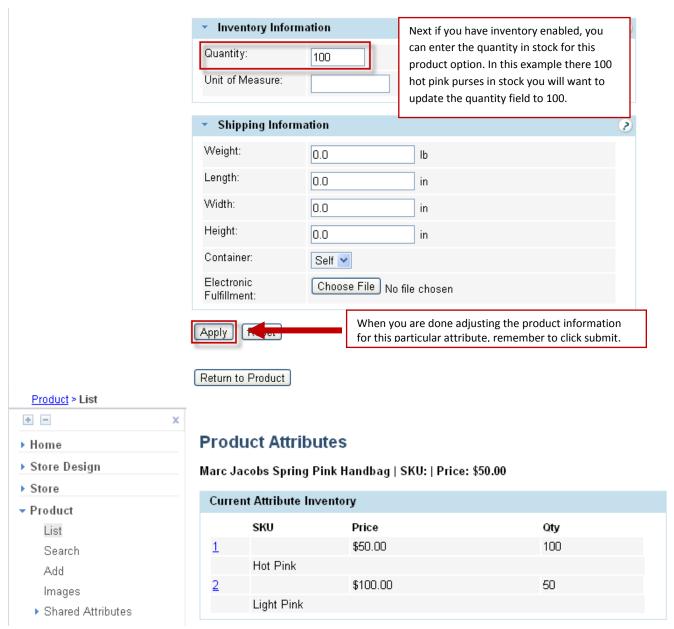

Once you are done setting up all your attributes, you can review the current attribute inventory to make sure everything has been set up correct. You can also test out your attribute pricing by going to your live store and adding a product to your cart and making sure that the pricing is showing correctly.

Next let's take a look a setting up a product with two attributes where only one attribute affects the price of the product. In this example, the Soy Based Taper Candles comes in 3 different colors (red, green, blue) and two different sizes (8 inch, 12 inch). The color doesn't change the price of the candle while the size does. Also in this example, the products are made to order so inventory won't be enabled.

To add a new product, click on Product then Add on the left hand navigation menu.

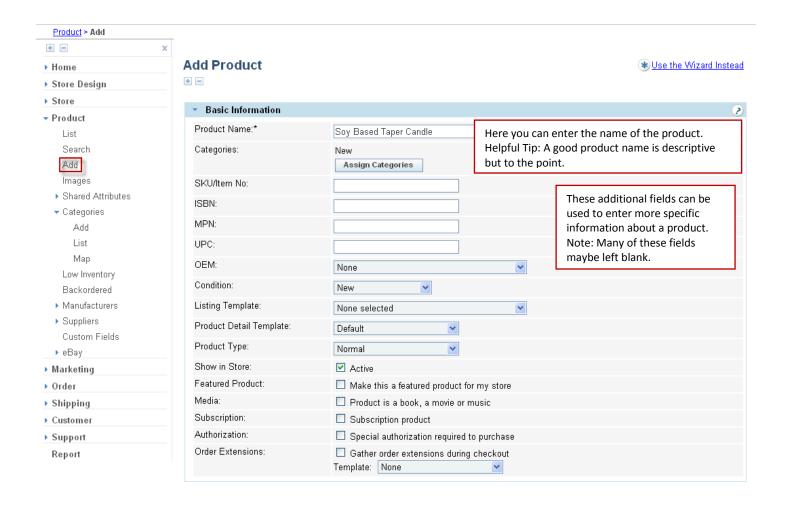

Once you have entered in the general information about a product you will be able to assign it to a category. For this example, let's place this product in the Candle category by click on Assign Category.

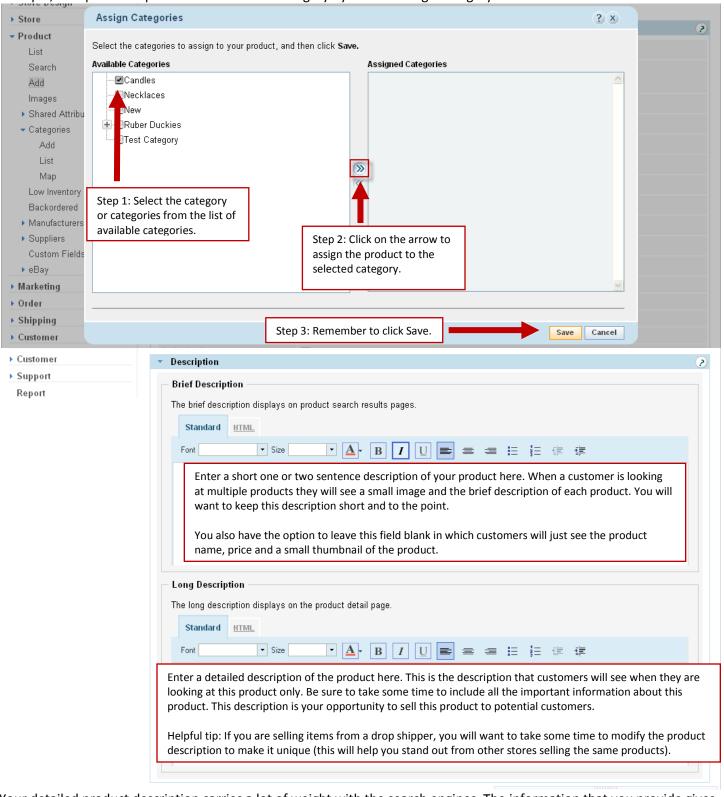

Your detailed product description carries a lot of weight with the search engines. The information that you provide gives the search engines a detailed description of the specifics about this product. The detailed description is where search engines will look for keywords that describe this product. Successful online stores generally have product descriptions that are at least 50 to 100 words with keywords included in the description. While you don't need to write a short novel

about your product, you do need to provide enough information to give the search engines and your customers a good idea of what your product is and its benefits.

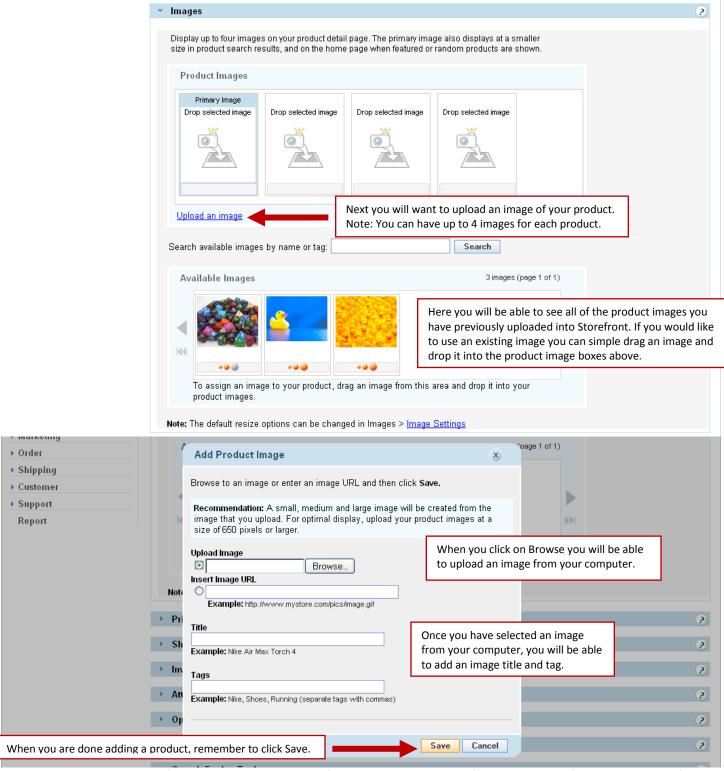

When you upload an image from your computer, Storefront will create three different version of the image. By default it will create a 100 pixel thumbnail that will be used when a customer is looking at multiple products, a 300 pixel medium size image that customers will see when looking at a single product, and a 650 pixel large zoom image. When a customer is looking at a single product on your store, they can click on the medium size image and the large image will open in a new window (also known as an image zoom).

When you are adding an image you will also have the ability to give the image a title and tags. The title is used to provide additional information about the image. An ideal image title is short, relevant and to the point. Depending on which browsers your customers use when they are viewing your store, they may be able to see this information so while this is a great place to include keywords about your product, customers should be able to read this information. Image tags are general keywords for this image. While setting up image tags is part of properly setting up a product, image tags are not nearly as important as the name of your product, product description and image title.

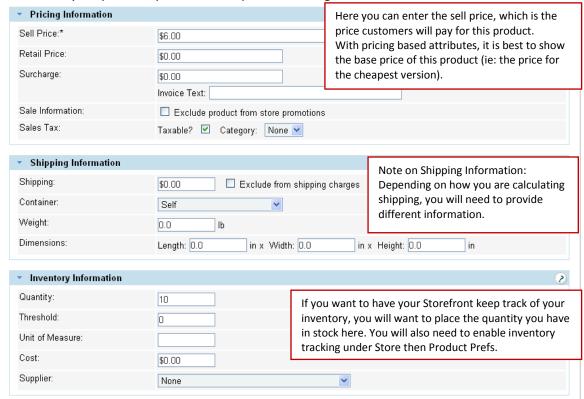

If you are selling discounted items, you may choose to include a retail price, will provide customer an easy way to see how much they are saving by purchasing on your store. If you aren't seeing discounted items, then you will want to leave the retail price field blank because including a retail price will show customers they are saving \$0.

When using a surcharge for a product, customers viewing your live store will see the total cost of the product (ie: the sell price + any surcharge). This option gives you the ability to include information about any surcharges on the customer's invoice. Because customers will see the overall total cost when looking at a product, these feature isn't commonly used.

Depending how you are calculating shipping, you will need to provide different shipping information. For example if you are using UPS, you have the ability to calculate based soloing on the weight of an item (in pounds). When you are using USPS, shipping is calculated based on a packing algorithm. USPS requires that weight is entered in pounds (if an item is 8 ounces you will need to enter the weight as .5 lbs) and that dimensions are entered in inches. You will also need to set up shipping containers for USPS to determine the packaging that will be used when calculating shipping.

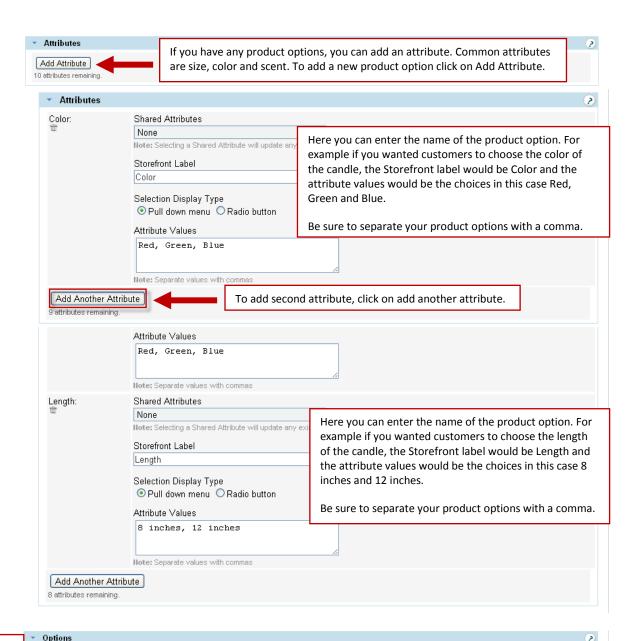

**Product Services are used** Product Services: Gather? Fee to collect additional \$0.00 information that customers can type into this field. Custom Information Custom 1: Custom information is used when Custom 2: custom code has been added to your Storefront. In most cases these fields Custom 3: will be left blank. Custom 4 Custom 5: Custom 6:

Unlike a product attribute where customers can select information from predefined options, product services allow customers to type information into this field. Generally this field is used if you need to gather additional information to personalize a product. For example, if you are selling shirts and need to know the name of the company to put on the shirt, you could check the box for gather and put "Company Name" as the title. Customers view your store will see a box

for company name where they can type the name of the company. You also have the ability to charge an additional fee for personalization.

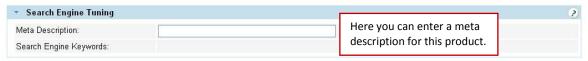

Customers won't see this information when they are looking at this product on your live store. Typically, search engines will display this text with the link to a particular product on your store. The blue link is generally the name of your product and the text underneath it is your meta description. While it is helpful to include keywords in this short description, the goal of a good meta description is to be easily understood and encourage customers to click on the link to this product.

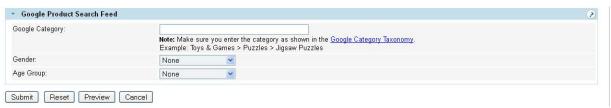

Next if you are uploading your products to Google Shopping, you can include more detailed information that Google Shopping uses for items. If you are in the US, UK, Germany or France there are several categories of items that must include the Google Category. Additional information on categorize your products

Note: Any product belonging to the following Google categories must set the **Product > Google Product Search Feed > Google Category** value as shown below.

- Apparel & Accessories > Clothing
- Apparel & Accessories > Shoes (Note: Do not use Apparel & Accessories for clothing and shoes.)
- Media > Books
- Media > DVDs & Videos
- Media > Music
- Software > Video Game Software

Also remember that specifying a Google category does not replace the Product Type. The category that you place your product in is used for the product type for Google Shopping.

If you are selling Apparel & Accessories, you will also need to select the gender (Female, Male or Unisex) and Age Group (Adults or Kids) for this item.

Once you have finished creating your product, remember to click submit! You can always come back and update this product later.

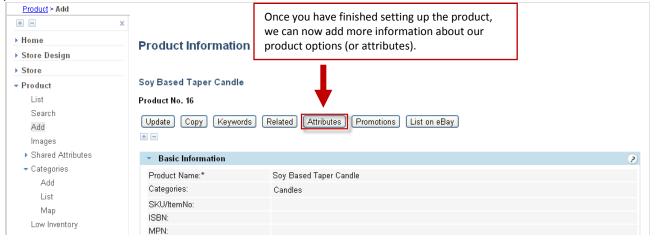

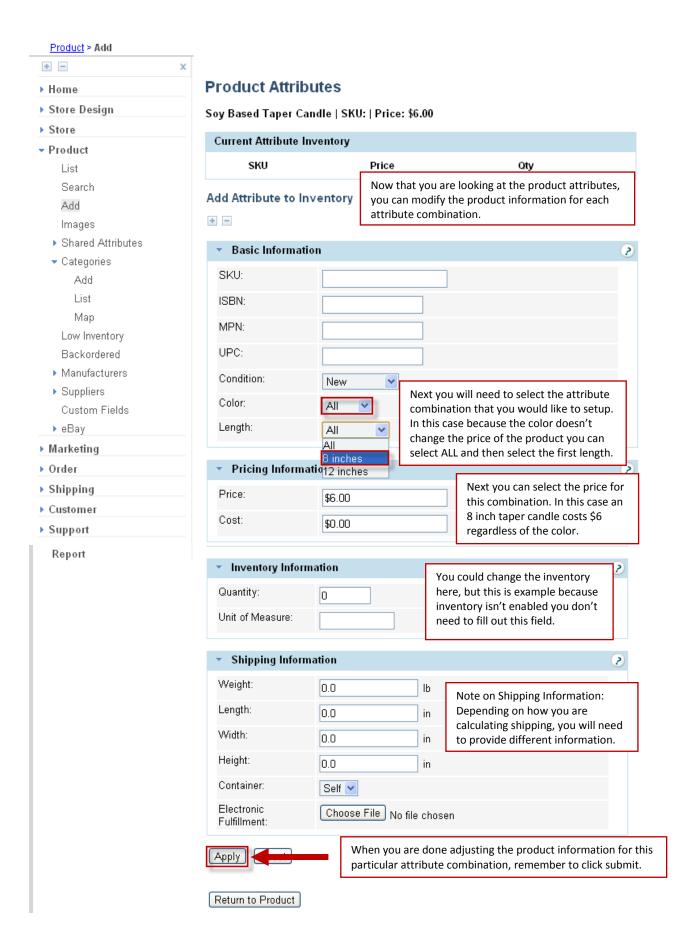

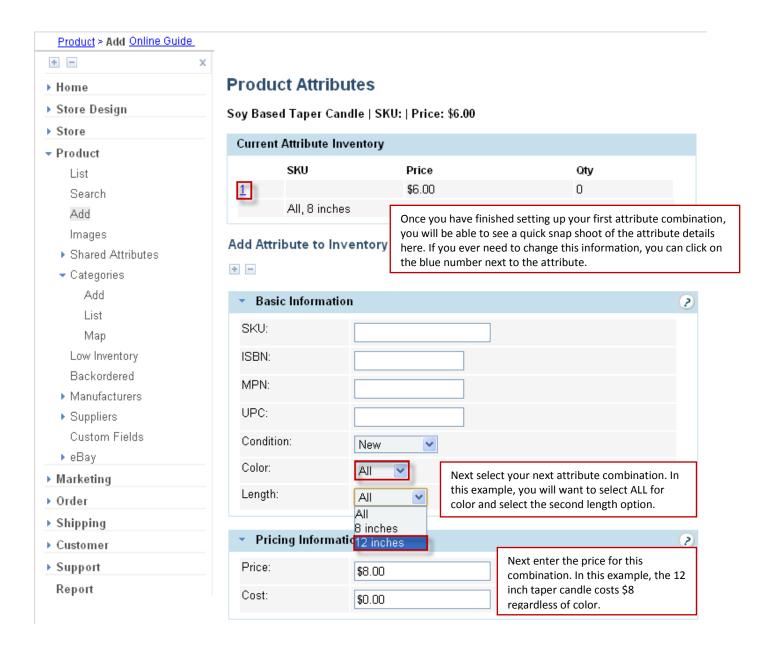

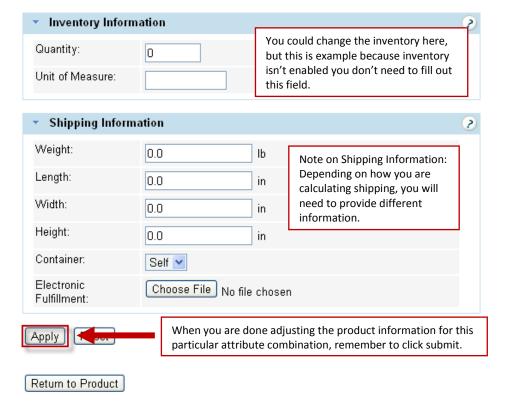

Once you are done setting up all your attributes, you can review the current attribute inventory to make sure everything has been set up correct. You can also test out your attribute pricing by going to your live store and adding a product to your cart and making sure that the pricing is showing correctly.

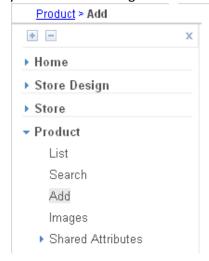

## **Product Attributes**

Soy Based Taper Candle | SKU: | Price: \$6.00

| Current Attribute Inventory |                |        |     |  |
|-----------------------------|----------------|--------|-----|--|
|                             | SKU            | Price  | Oty |  |
| 1                           |                | \$8.00 | 0   |  |
|                             | All, 12 inches |        |     |  |
| 2                           |                | \$6.00 | 0   |  |
|                             | All, 8 inches  |        |     |  |

Next let's take a look at product with two attributes that both affect the price of the product. In this example, the Falling Star Charm Necklace has two different options for the type of chain (silver and gold) and two different chain lengths (18 inch, 22 inch). Both the type of chain and the length of the necklace affect the price of the product.

To add a new product, click on Product then Add on the left hand navigation menu.

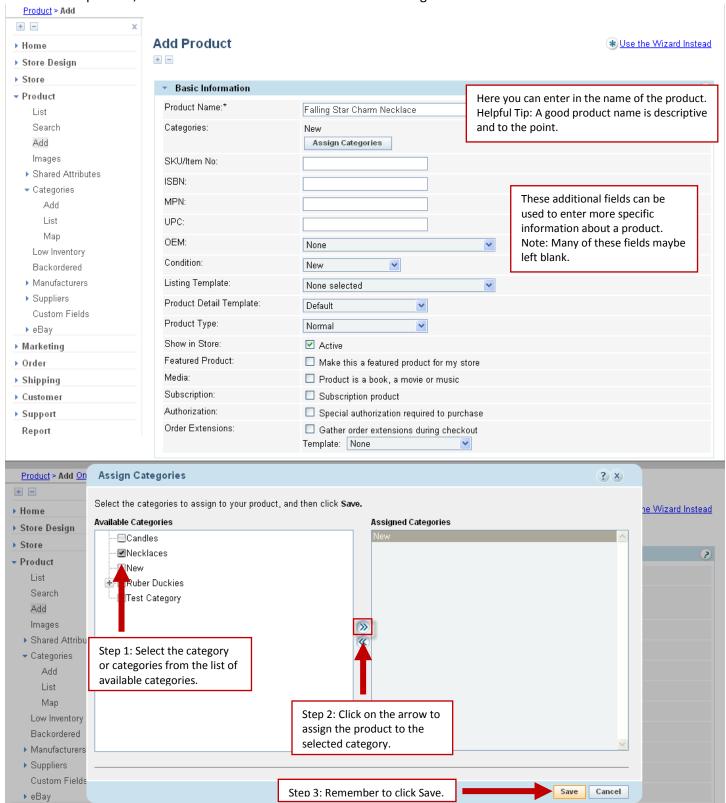

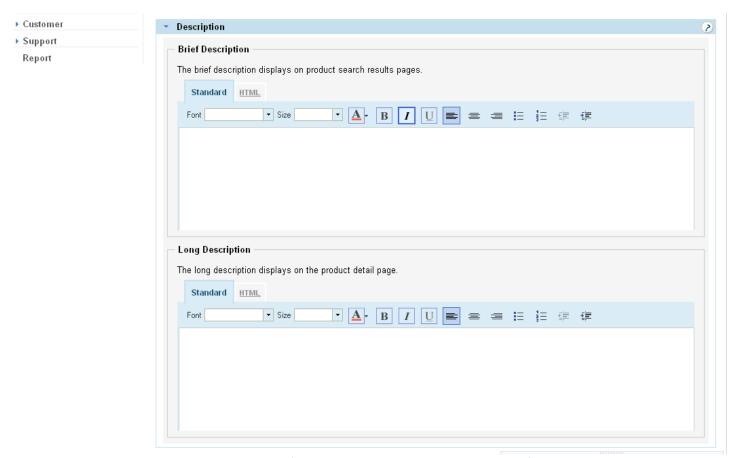

Your detailed product description carries a lot of weight with the search engines. The information that you provide gives the search engines a detailed description of the specifics about this product. The detailed description is where search engines will look for keywords that describe this product. Successful online stores generally have product descriptions that are at least 50 to 100 words with keywords included in the description. While you don't need to write a short novel about your product, you do need to provide enough information to give the search engines and your customers a good idea of what your product is and its benefits.

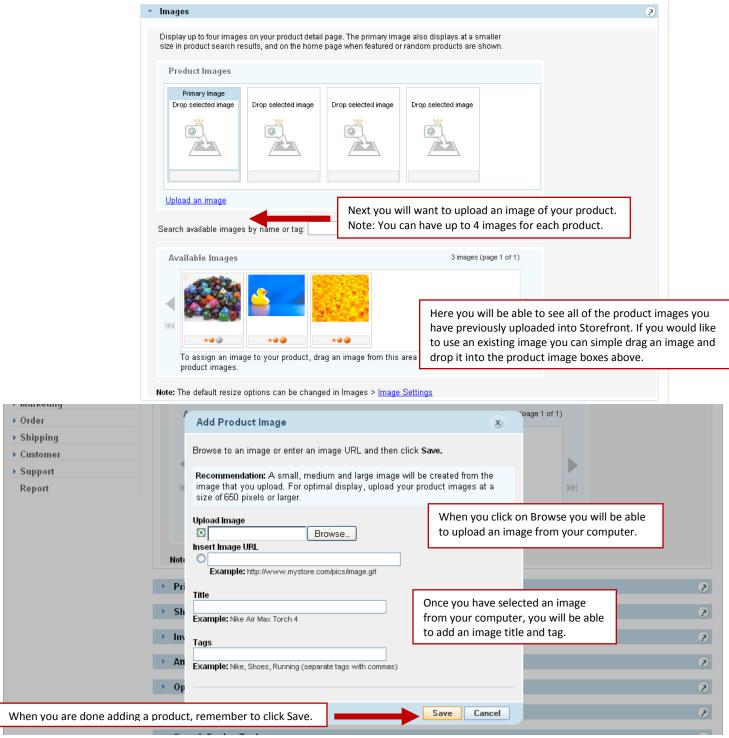

When you upload an image from your computer, Storefront will create three different version of the image. By default it will create a 100 pixel thumbnail that will be used when a customer is looking at multiple products, a 300 pixel medium size image that customers will see when looking at a single product, and a 650 pixel large zoom image. When a customer is looking at a single product on your store, they can click on the medium size image and the large image will open in a new window (also known as an image zoom).

When you are adding an image you will also have the ability to give the image a title and tags. The title is used to provide additional information about the image. An ideal image title is short, relevant and to the point. Depending on which browsers your customers use when they are viewing your store, they may be able to see this information so while this is a great place to include keywords about your product, customers should be able to read this information. Image tags are

general keywords for this image. While setting up image tags is part of properly setting up a product, image tags are not nearly as important as the name of your product, product description and image title.

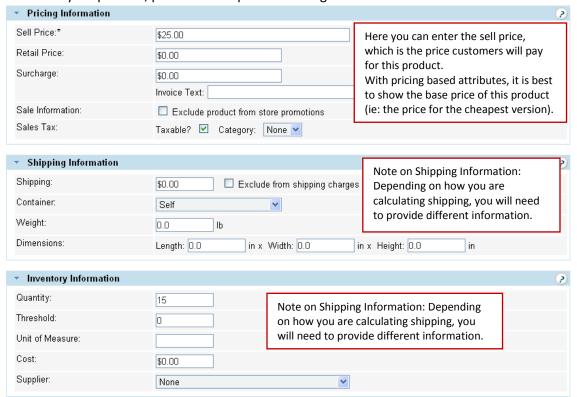

If you are selling discounted items, you may choose to include a retail price, will provide customer an easy way to see how much they are saving by purchasing on your store. If you aren't seeing discounted items, then you will want to leave the retail price field blank because including a retail price will show customers they are saving \$0.

When using a surcharge for a product, customers viewing your live store will see the total cost of the product (ie: the sell price + any surcharge). This option gives you the ability to include information about any surcharges on the customer's invoice. Because customers will see the overall total cost when looking at a product, these feature isn't commonly used.

Depending how you are calculating shipping, you will need to provide different shipping information. For example if you are using UPS, you have the ability to calculate based soloing on the weight of an item (in pounds). When you are using USPS, shipping is calculated based on a packing algorithm. USPS requires that weight is entered in pounds (if an item is 8 ounces you will need to enter the weight as .5 lbs) and that dimensions are entered in inches. You will also need to set up shipping containers for USPS to determine the packaging that will be used when calculating shipping.

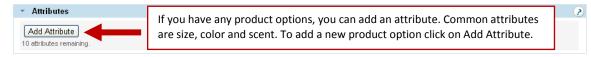

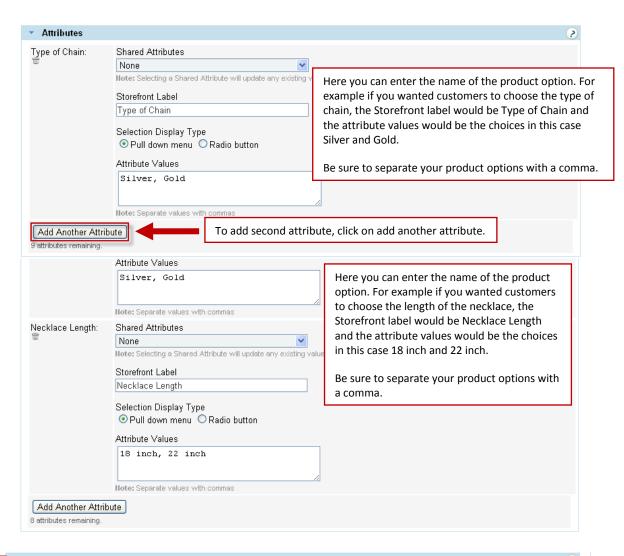

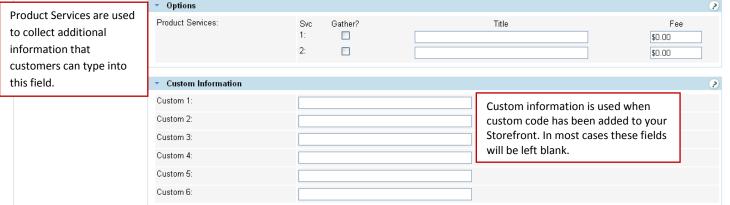

Unlike a product attribute where customers can select information from predefined options, product services allow customers to type information into this field. Generally this field is used if you need to gather additional information to personalize a product. For example, if you are selling shirts and need to know the name of the company to put on the shirt, you could check the box for gather and put "Company Name" as the title. Customers view your store will see a box for company name where they can type the name of the company. You also have the ability to charge an additional fee for personalization.

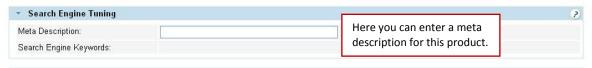

Customers won't see this information when they are looking at this product on your live store. Typically, search engines will display this text with the link to a particular product on your store. The blue link is generally the name of your product and the text underneath it is your meta description. While it is helpful to include keywords in this short description, the goal of a good meta description is to be easily understood and encourage customers to click on the link to this product.

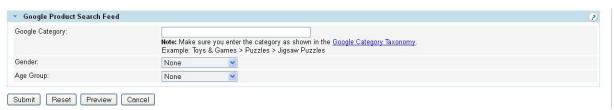

Next if you are uploading your products to Google Shopping, you can include more detailed information that Google Shopping uses for items. If you are in the US, UK, Germany or France there are several categories of items that must include the Google Category. Additional information on categorize your products

Note: Any product belonging to the following Google categories must set the **Product > Google Product Search Feed > Google Category** value as shown below.

- Apparel & Accessories > Clothing
- Apparel & Accessories > Shoes (Note: Do not use Apparel & Accessories for clothing and shoes.)
- Media > Books
- Media > DVDs & Videos
- Media > Music
- Software > Video Game Software

Also remember that specifying a Google category does not replace the Product Type. The category that you place your product in is used for the product type for Google Shopping.

If you are selling Apparel & Accessories, you will also need to select the gender (Female, Male or Unisex) and Age Group (Adults or Kids) for this item.

Once you have finished creating your product, remember to click submit! You can always come back and update this product later.

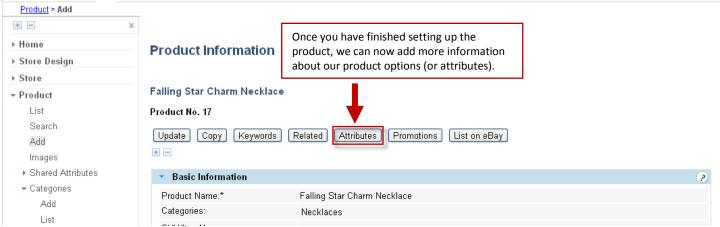

Before you start setting up the attribute combinations, when you are dealing with two or more attributes that affect the price of the product. It can help to draw a quick table of the different pricing combinations.

In this case, an 18 inch silver chain cost \$25 while a 22 inch silver chain costs \$28. An 18 inch gold chain costs \$50 while a 22 inch gold chain costs \$60.

| 0              | ,            |            |
|----------------|--------------|------------|
|                | Silver Chain | Gold Chain |
| 18 inch length | \$25         | \$50       |
| 22 inch length | \$28         | \$60       |

As you can see there are 4 different combinations, so we will need to set up 4 different attribute pricing combinations.

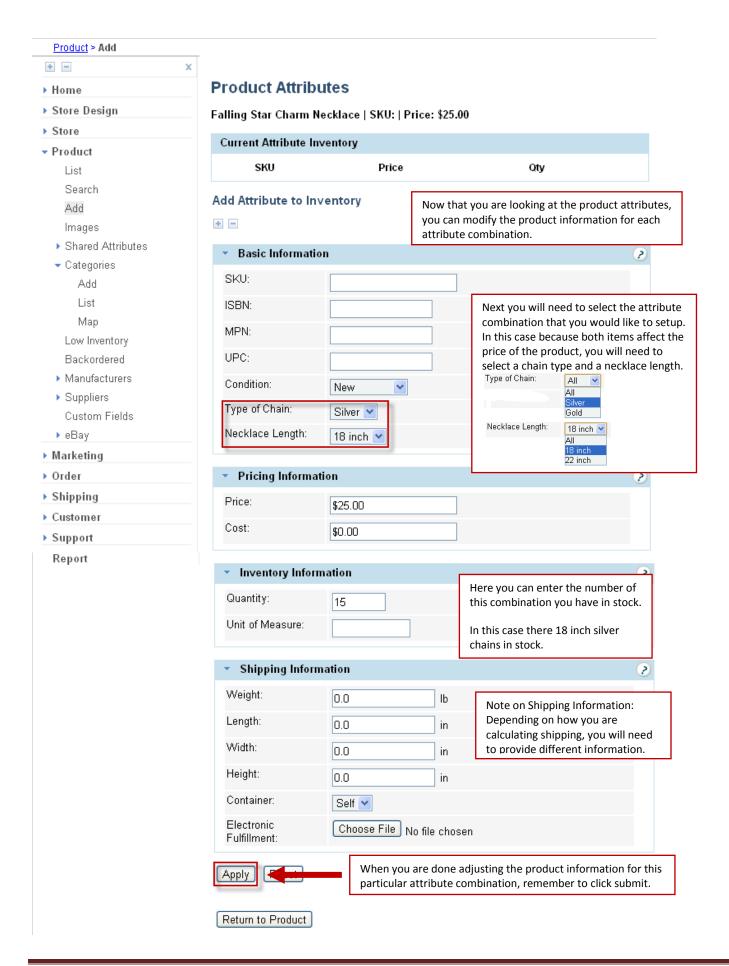

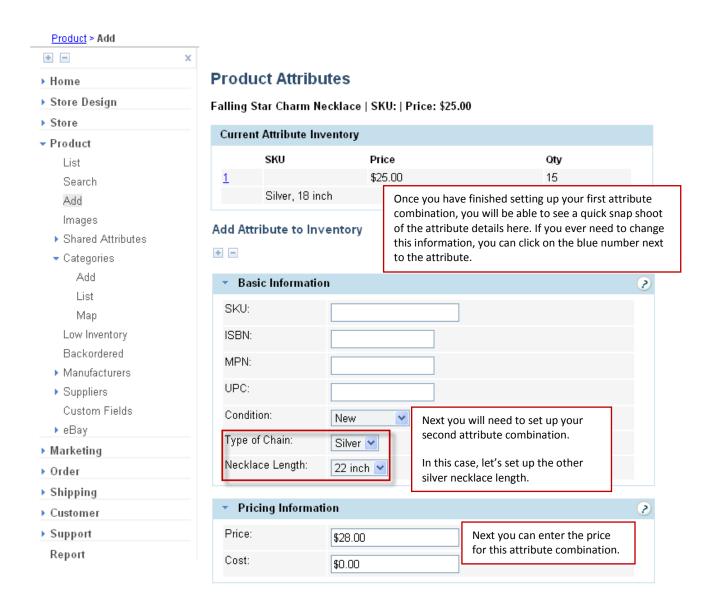

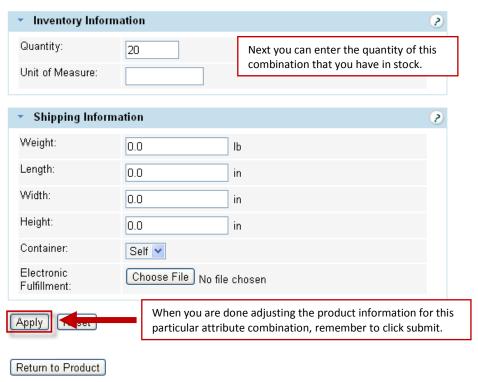

You will need to repeat this process for the 18inch gold chain and the 22 gold chain combinations. Once you have finished setting up your attribute options, you will be able to view your current attribute inventory and make sure all of your pricing is correct.

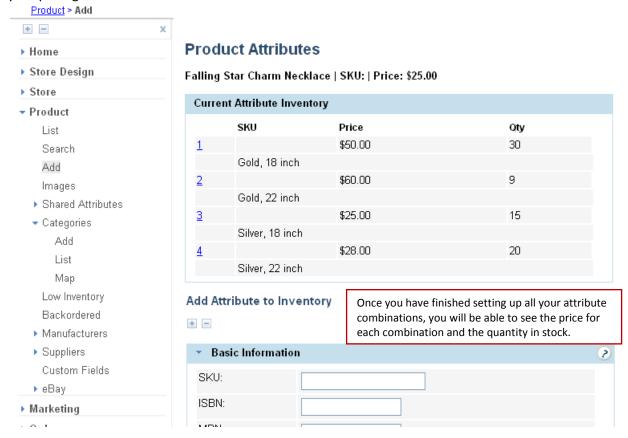